## **การสมัครสมาชิก | Register**

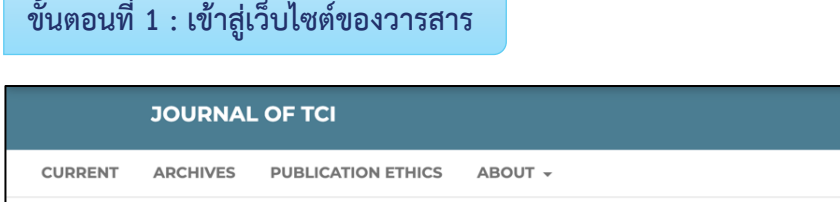

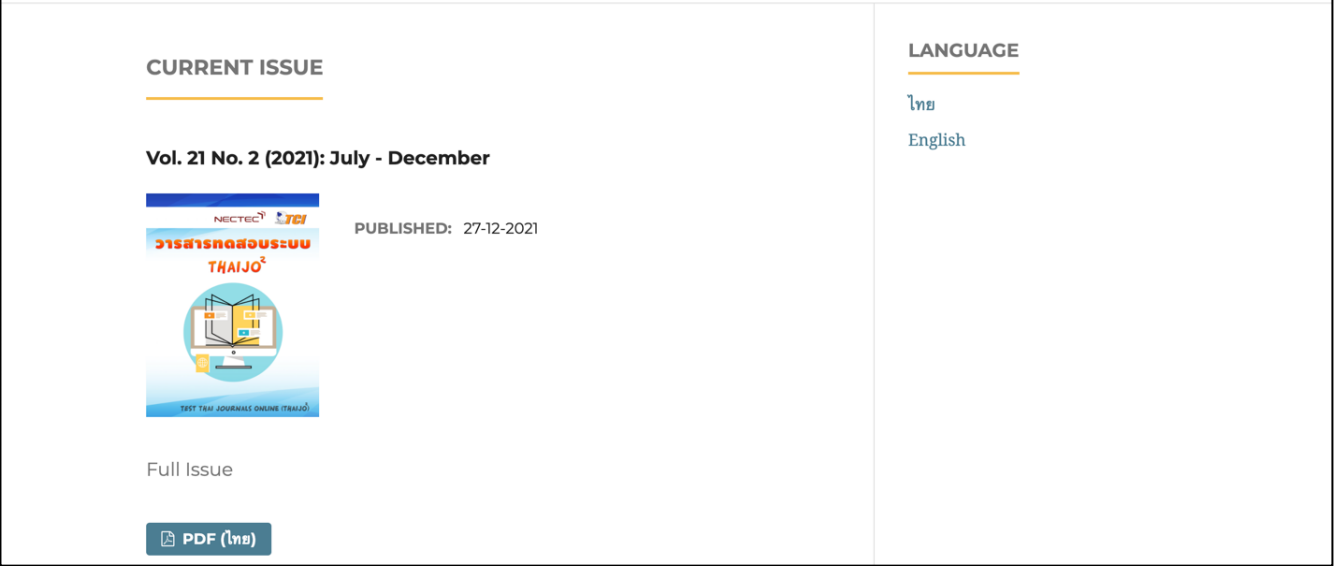

## **ขั้นตอนที่2 : เข้าสู่หน้าสมัครสมาชิกกลางของระบบ ThaiJO**

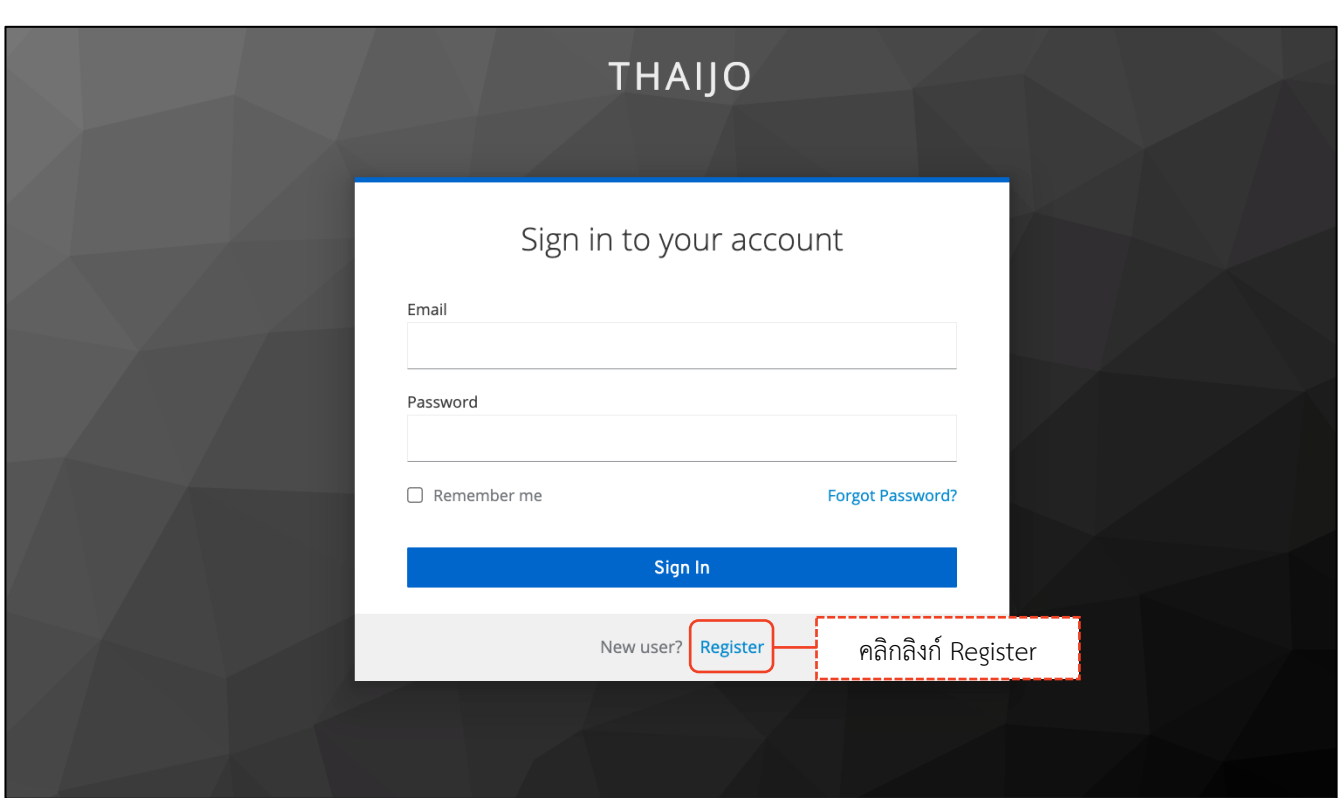

Login

Q SEARCH

Register

คลิกลิงก์ Register

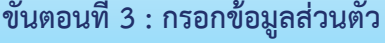

# **THAIJO**

## registerWithTitleHtml

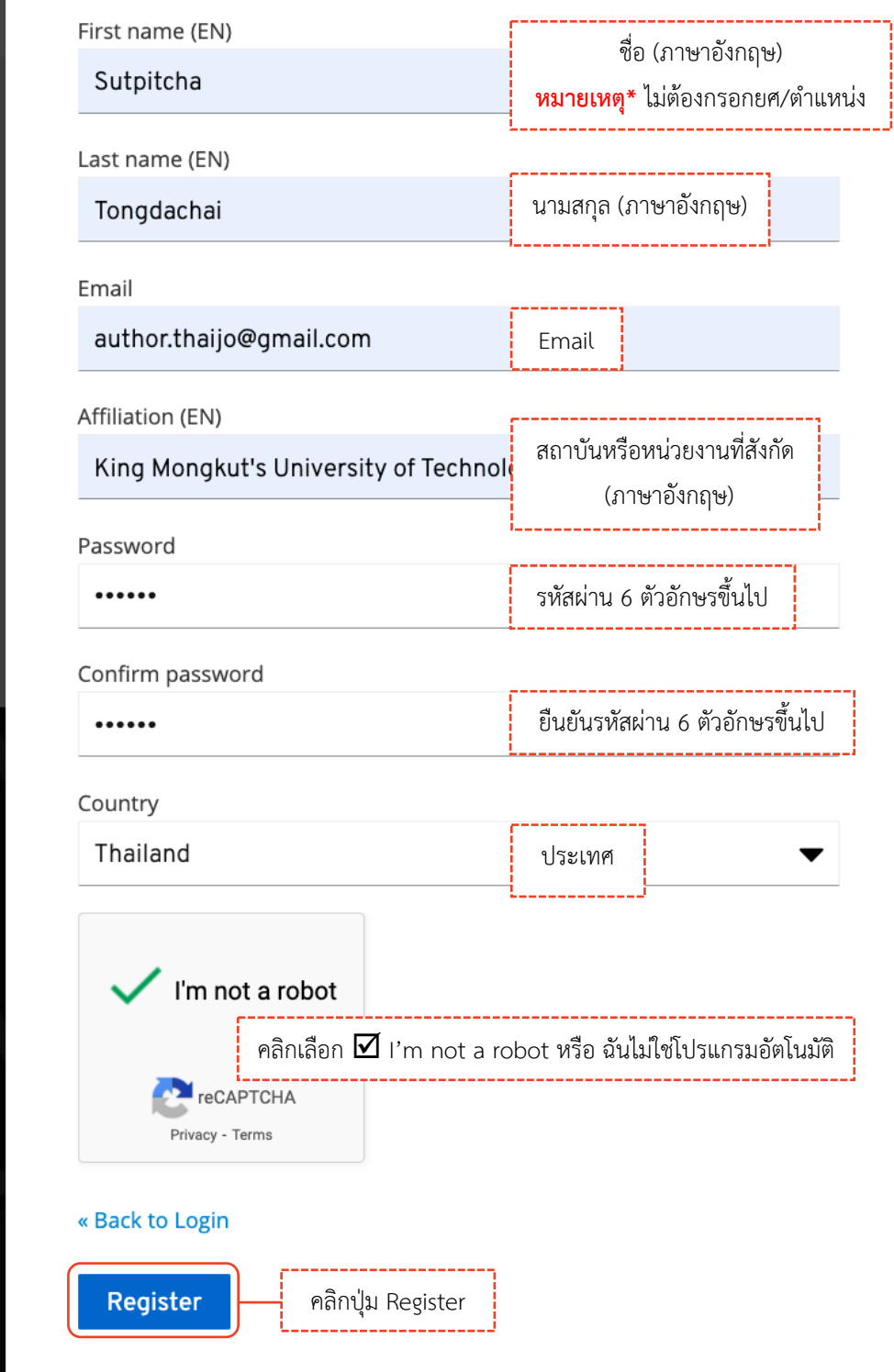

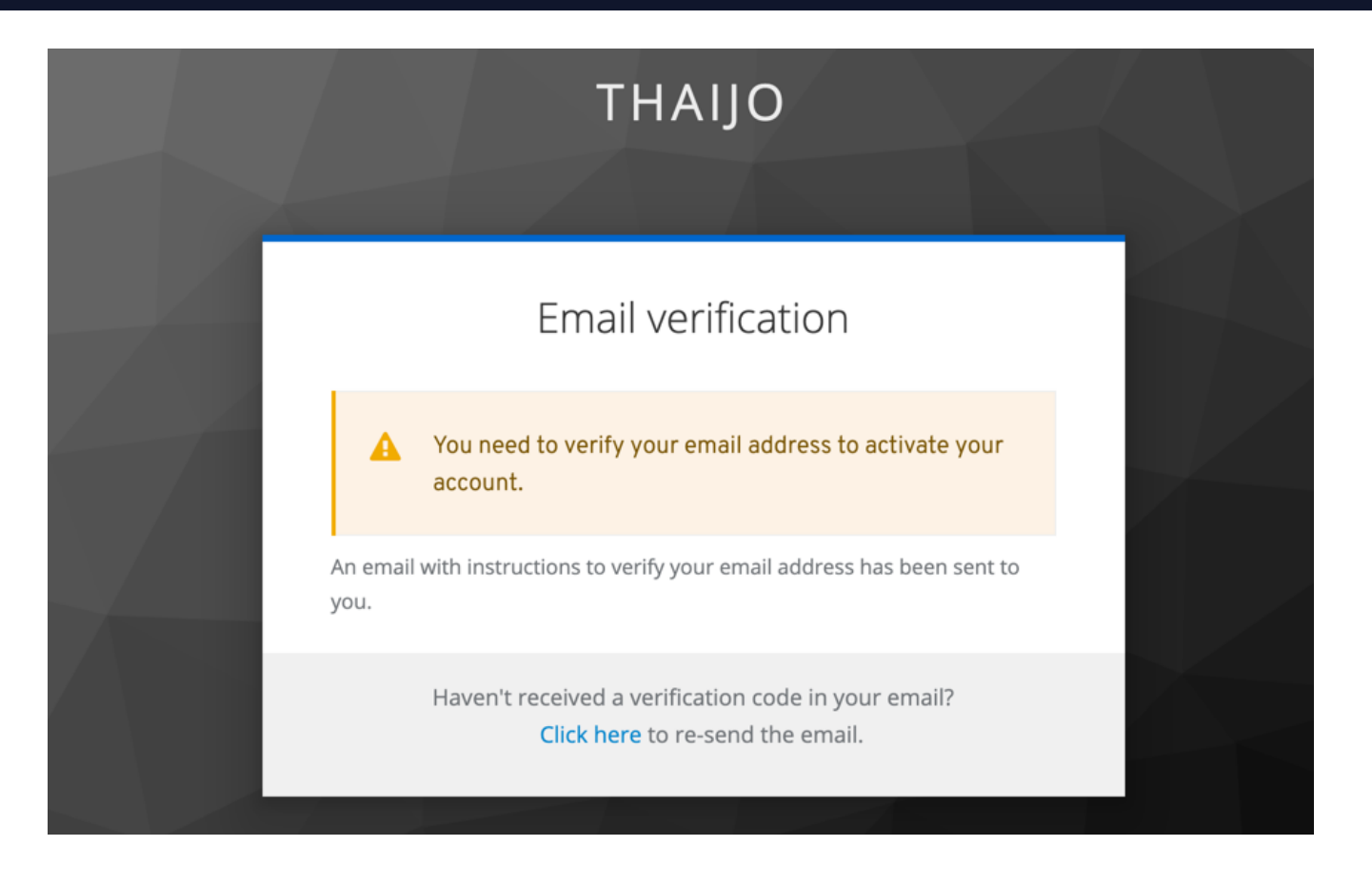

**ขั้นตอนที่4 : เข้าสู่Email**

#### **หมายเหตุ\***

- ถ้าไม่เจอ Email ในกล่องจดหมาย ให้ตรวจสอบที่จดหมายขยะ (Spam Mails) หรือ ถังขยะ (Junk Mails)
- ถ้าตรวจสอบแล้วไม่พบ Email ให้ติดต่อแฟนเพจ Thaijo2.0 : https://www.facebook.com/ThaiJo2.0

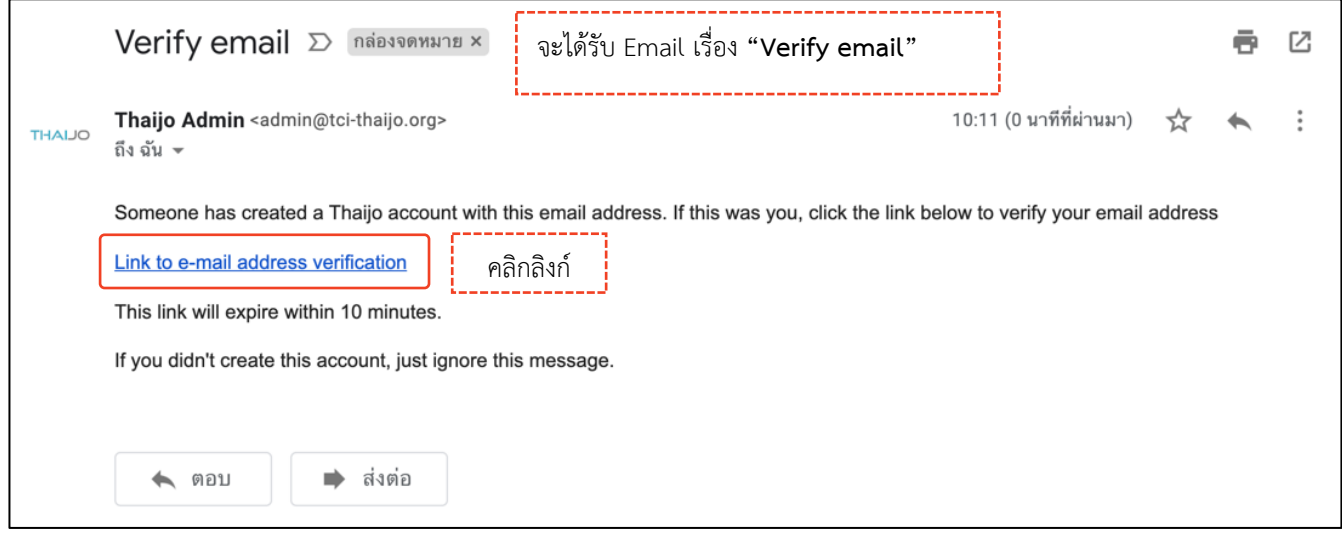

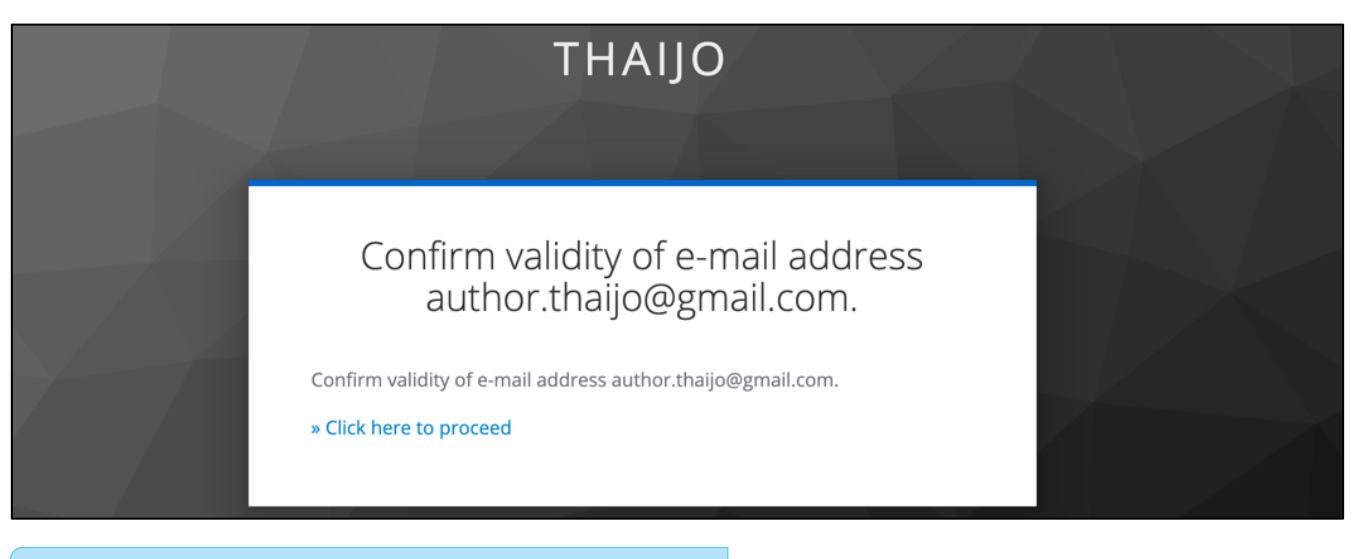

# **ขั้นตอนที่ 5 : เข้าสู่เว็บไซต์วารสารและ Login เข้าสู่ระบบ ครั้ง คลิก ครั้ง คลิกลิงก์ Login**<br>| คลิกลิงก์ Login

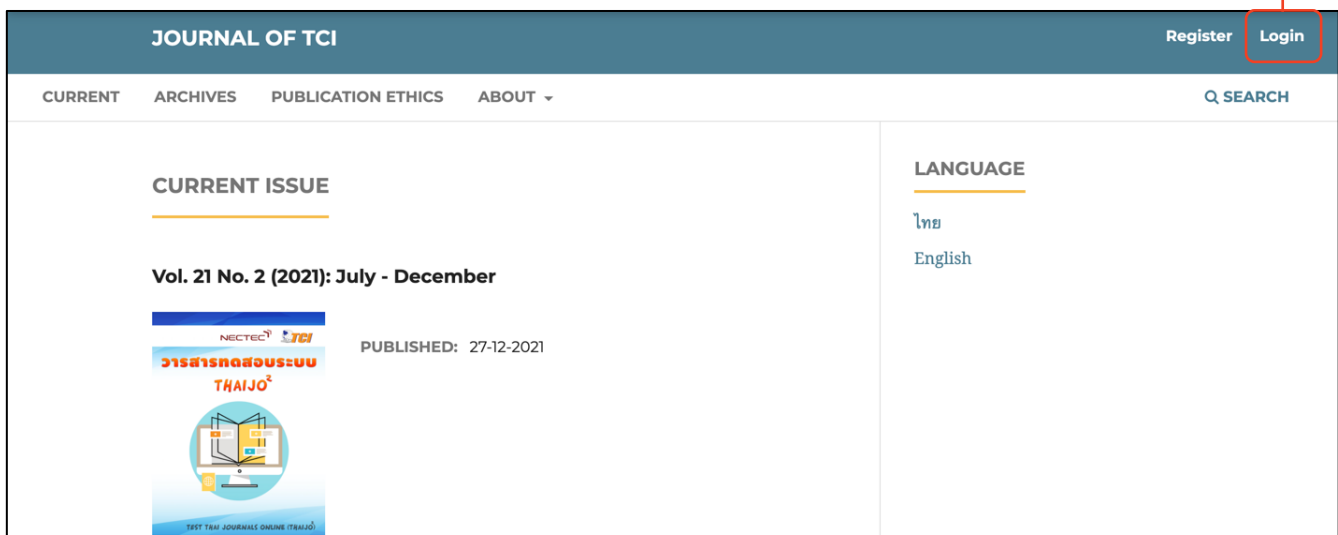

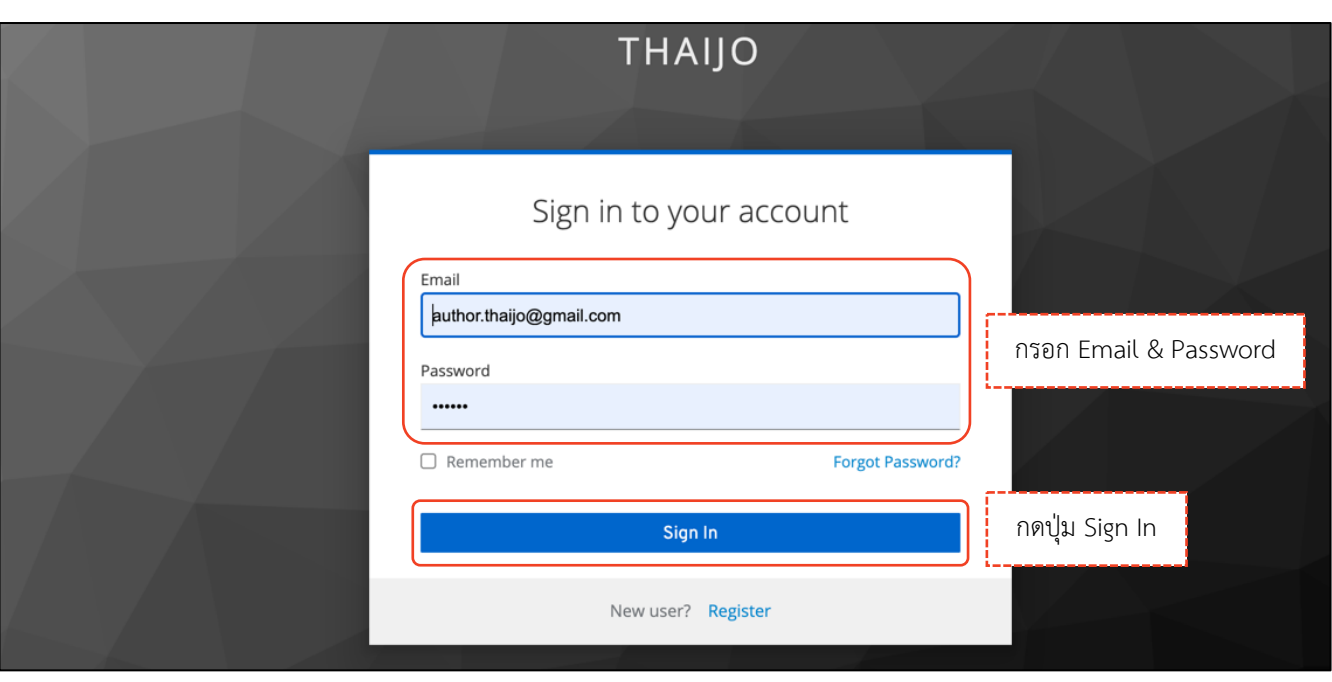

## *ผลลัพธ์เมื่อเข้าสู่ระบบเรียบร้อยแล้ว*

### Ø **หน้าเว็บไซต์วารสาร**

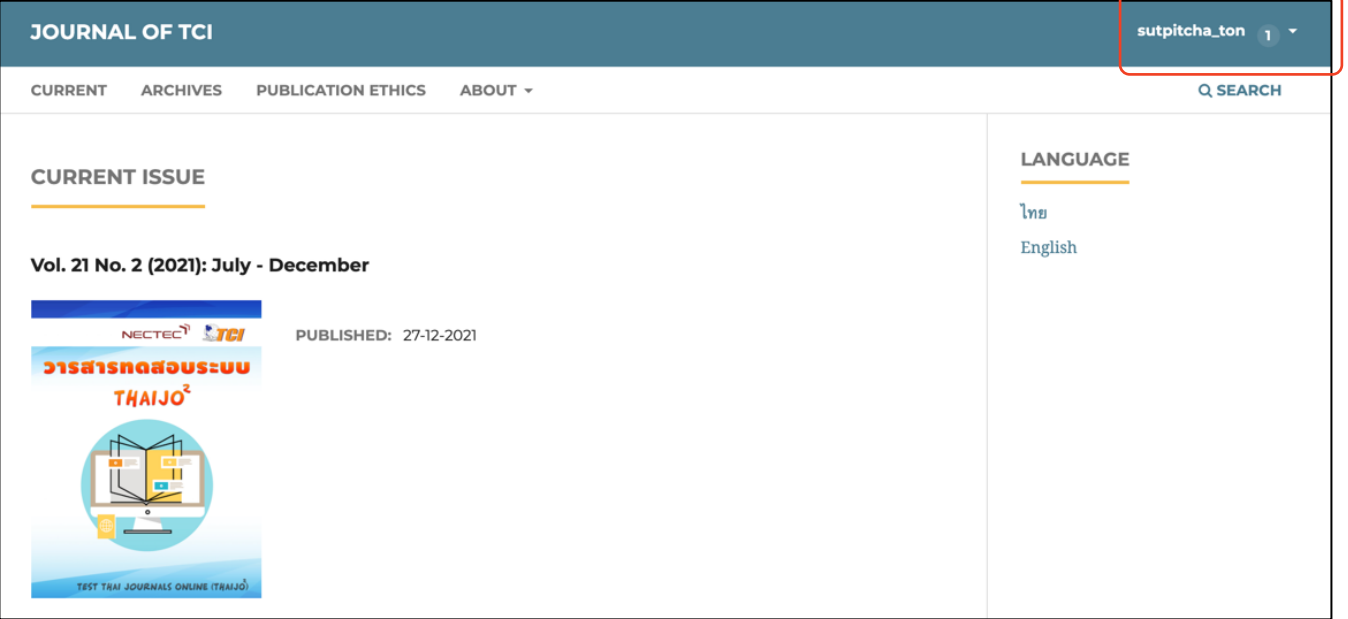

### Ø **หน้าแดชบอร์ด | Dashboard**

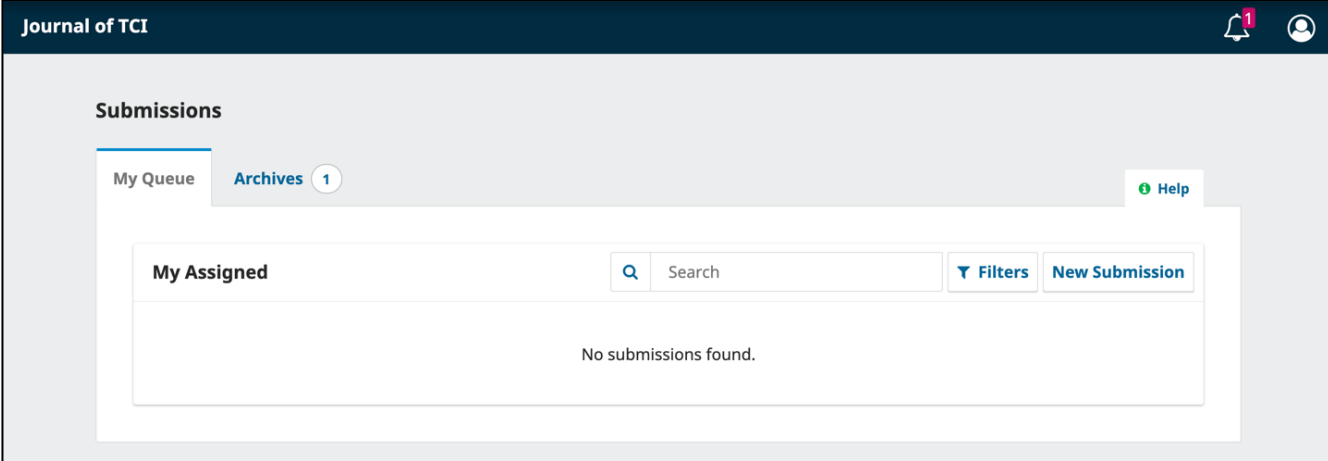